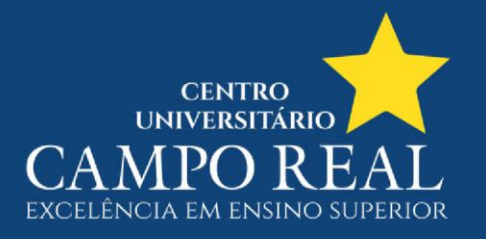

# **COMO FAZER A REMATRÍCULA ONLINE?**

Acesse o site [www.camporeal.edu.br,](http://www.camporeal.edu.br/) clique em **SOU ALUNO** e depois em **SISTEMA TOTVS**;

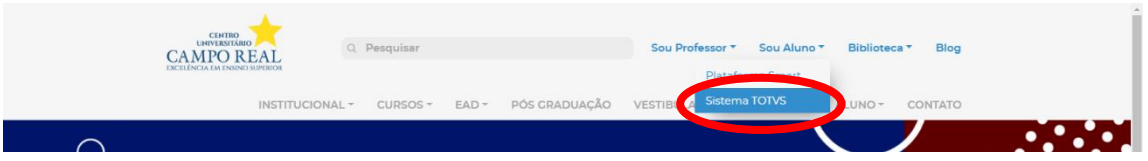

#### Faço o login com seu R.A. e senha;

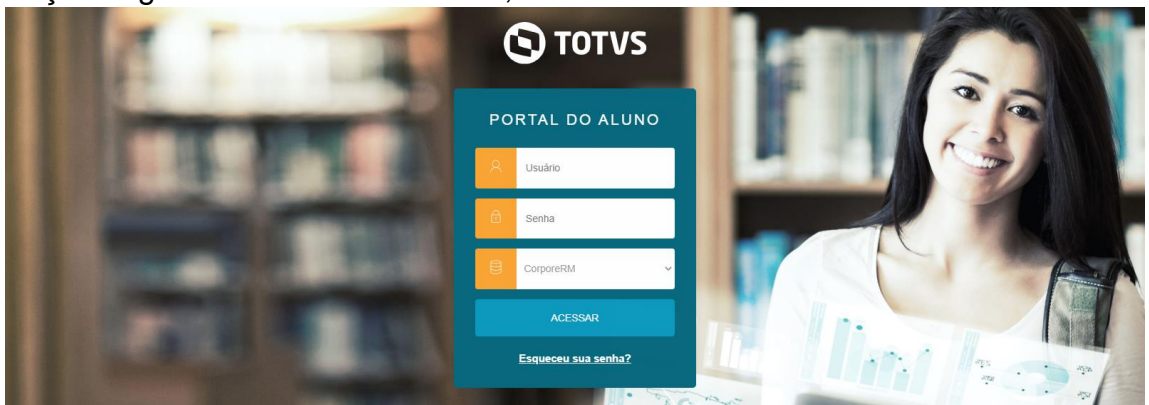

#### Ao acessar o Portal do Aluno, clique em ALTERAR CURSO;

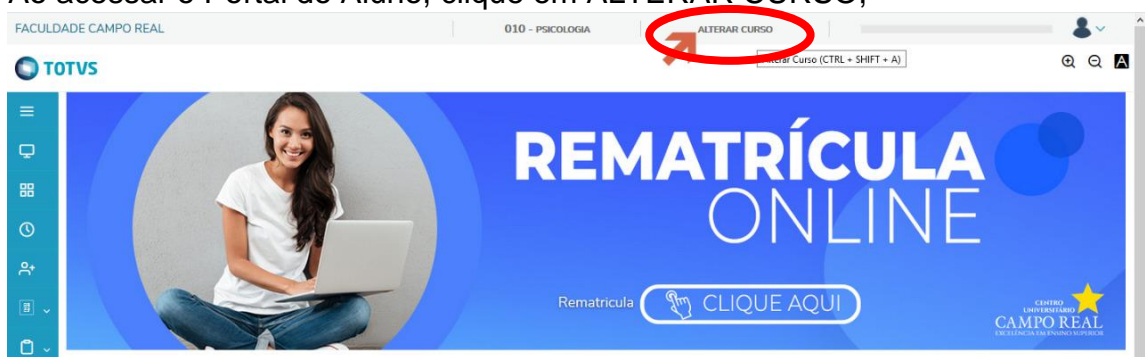

### Depois selecione o curso referente ao PERÍODO LETIVO 2020.2;

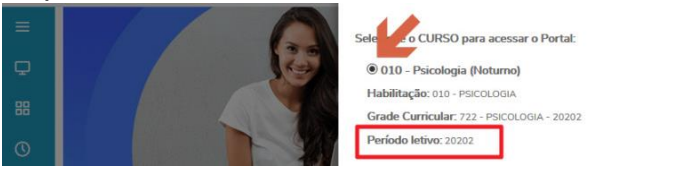

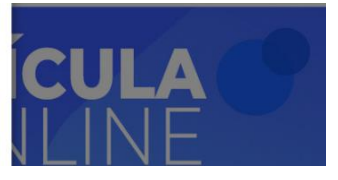

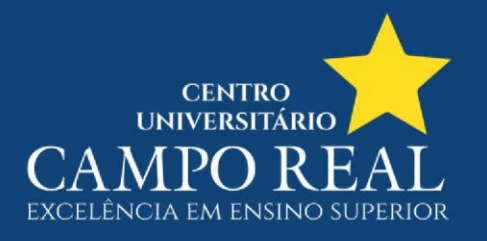

Agora clique no banner REMATRÍCULA ONLINE

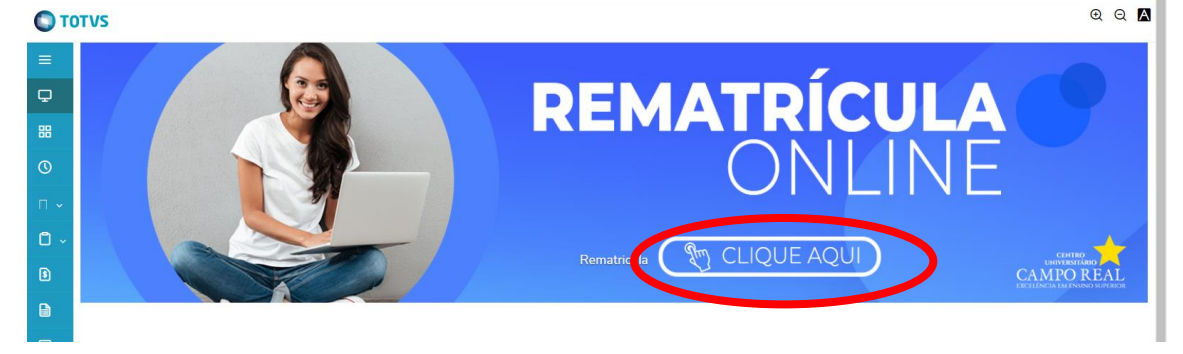

Será exibida essa mensagem de apresentação, clique em PRÓXIMO;

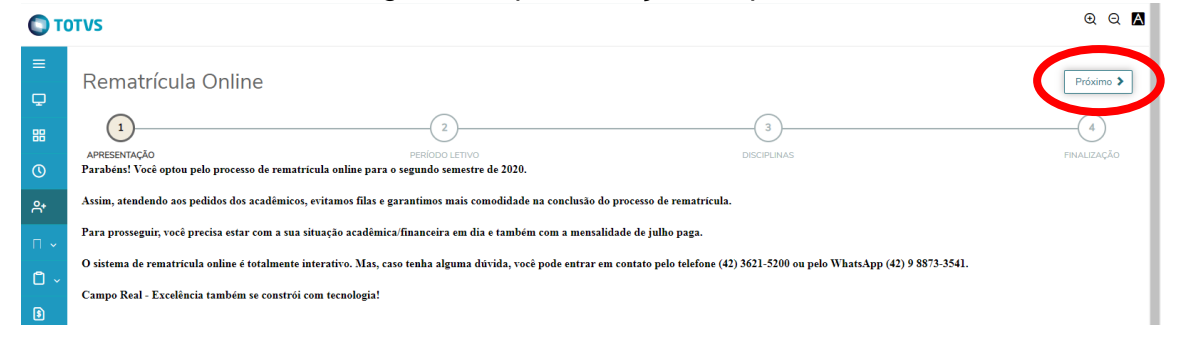

## $QQ$  $\bullet$  TOTVS Rematrícula Online  $\bigcirc$ æ  $\circ$  $R_{\dot{t}}$  $• 20202$ Enge

Selecione o curso para rematrícula e em seguida clique em PRÓXIMO;

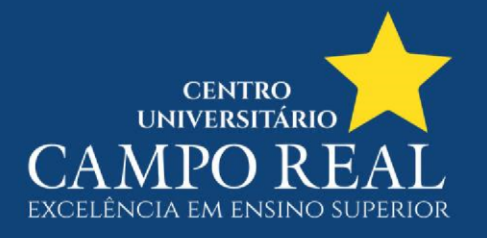

Nesta tela há as disciplinas que serão cursadas no próximo período letivo, clique novamente em PRÓXIMO;

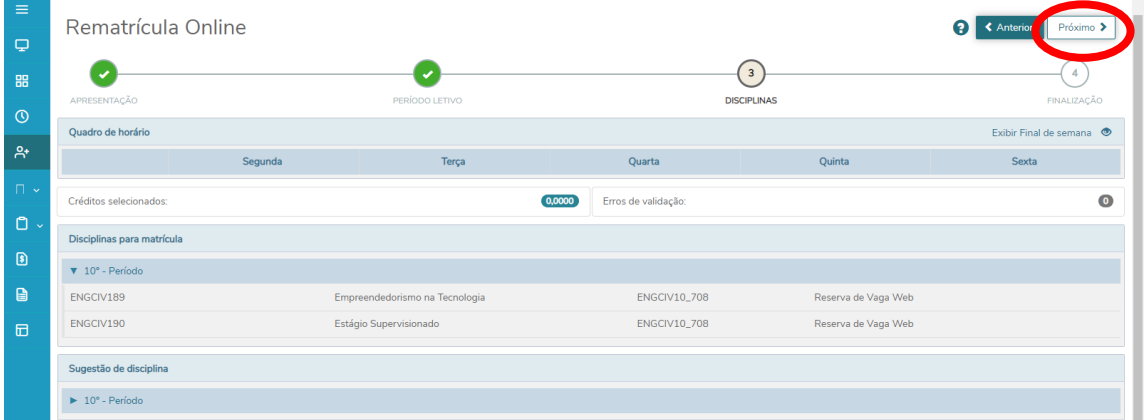

Uma cópia do contrato será exibida, leia e desça a página até o final. Em seguida clique em LI E ACEITO e depois em FINALIZAR MATRÍCULA;

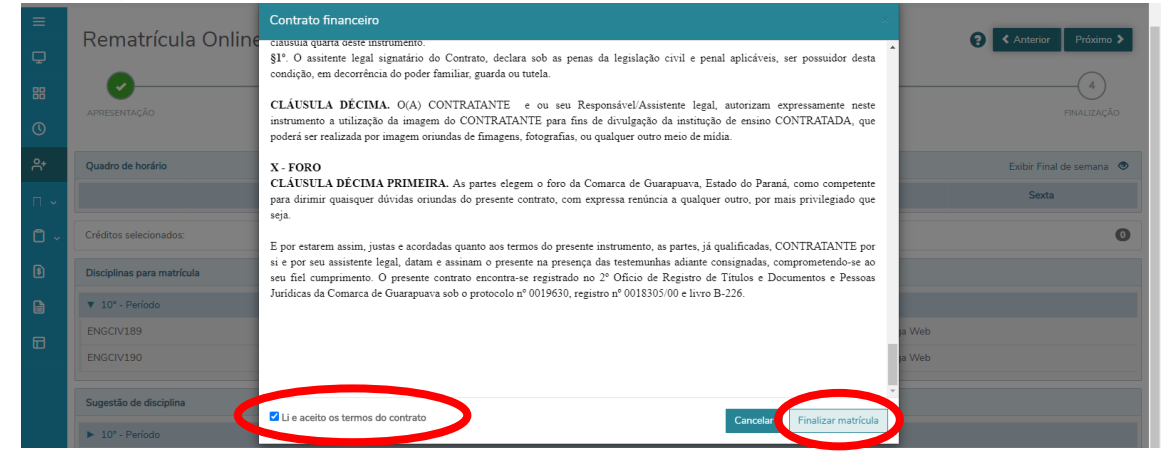

Uma mensagem que a rematrícula foi confirmada é exibida.

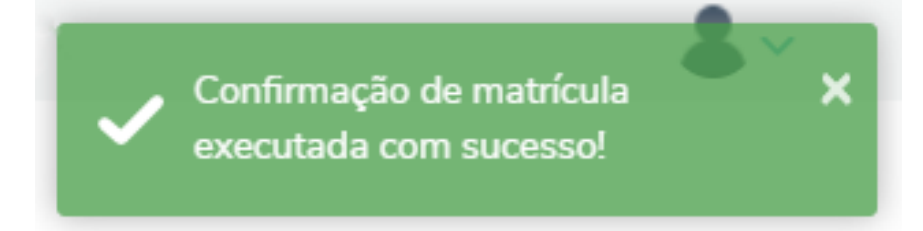

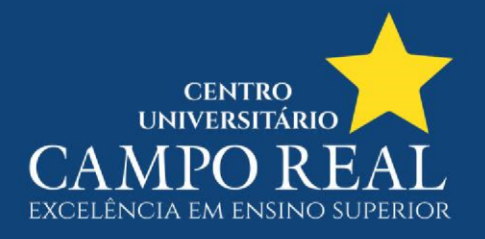

Você será redirecionado para a página final, em que pode gerar o COMPROVANTE DE MATRÍCULA e CONTRATO FINANCEIRO.

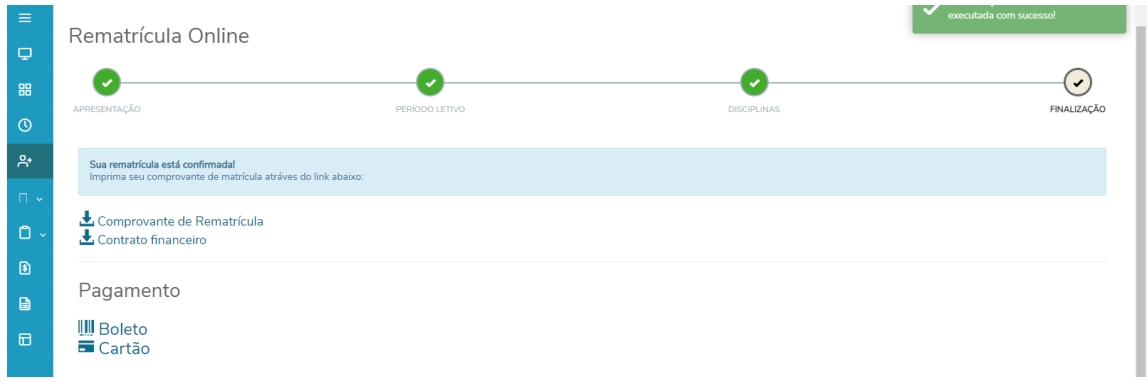